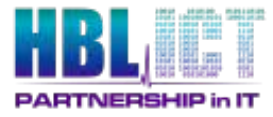

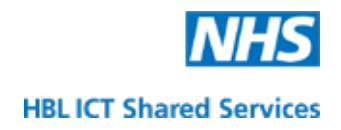

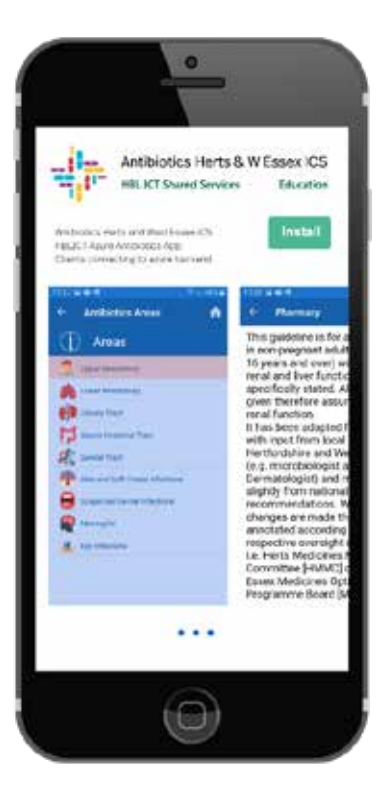

# **HBL ICT Antibiotics Guidelines System User Guide**

- **Author:** Neil Wallace
- **Version:** 1.0
- **Date:** 16 November 2021

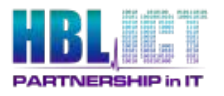

## **Document Control**

#### **Document Location**

This is a controlled document. On receipt of this document please discard any previous versions.

#### **Document Author and Contributing Authors**

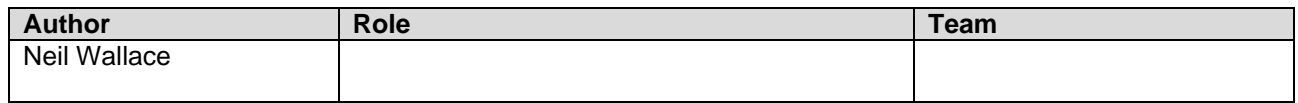

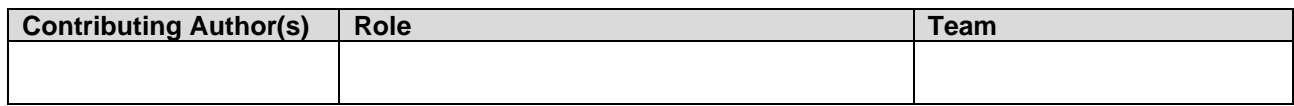

#### **Version Control**

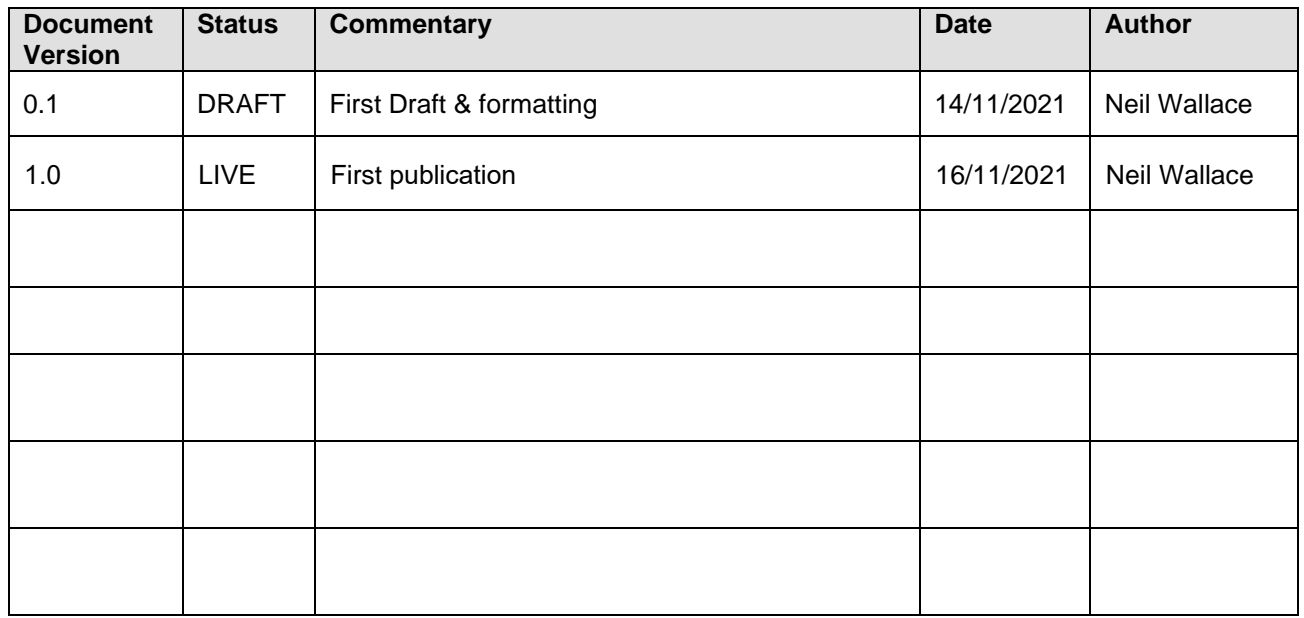

#### 8<u>L</u> ŕ **PARTNERSHIP in IT**

# **Table of Contents**

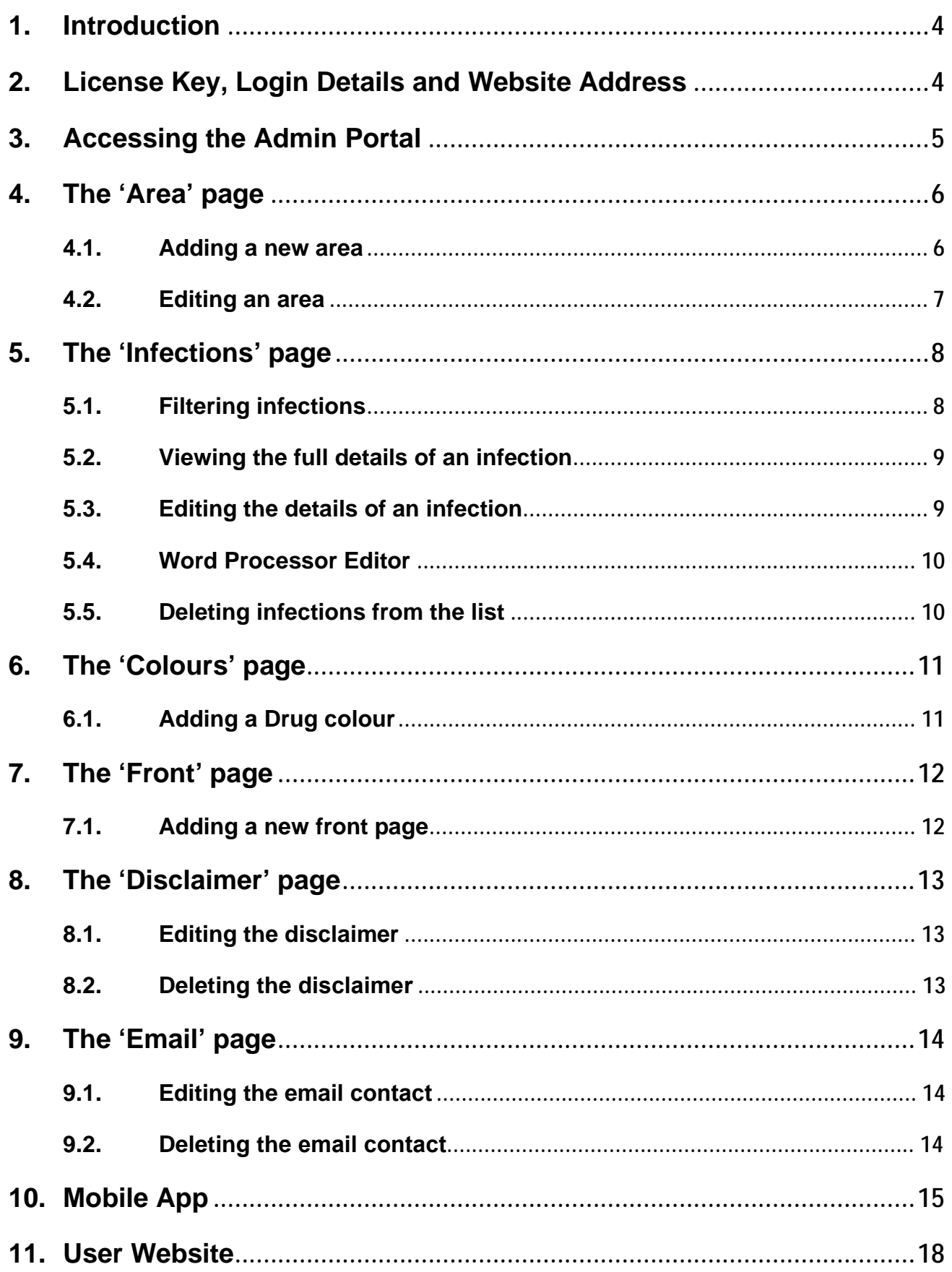

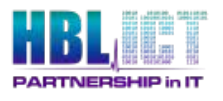

## **1. Introduction**

Thank you for choosing the HBLICT Antibiotics system. Before using it please be sure to carefully read through the instructions contained in this document.

The Antibiotics Guidelines system enables clinicians to access real-time synchronized local treatment guidance on either mobile phone or website. The clinical data is maintained in an administrative portal. The website, mobile app and admin portal all access a central database that contains the clinical data.

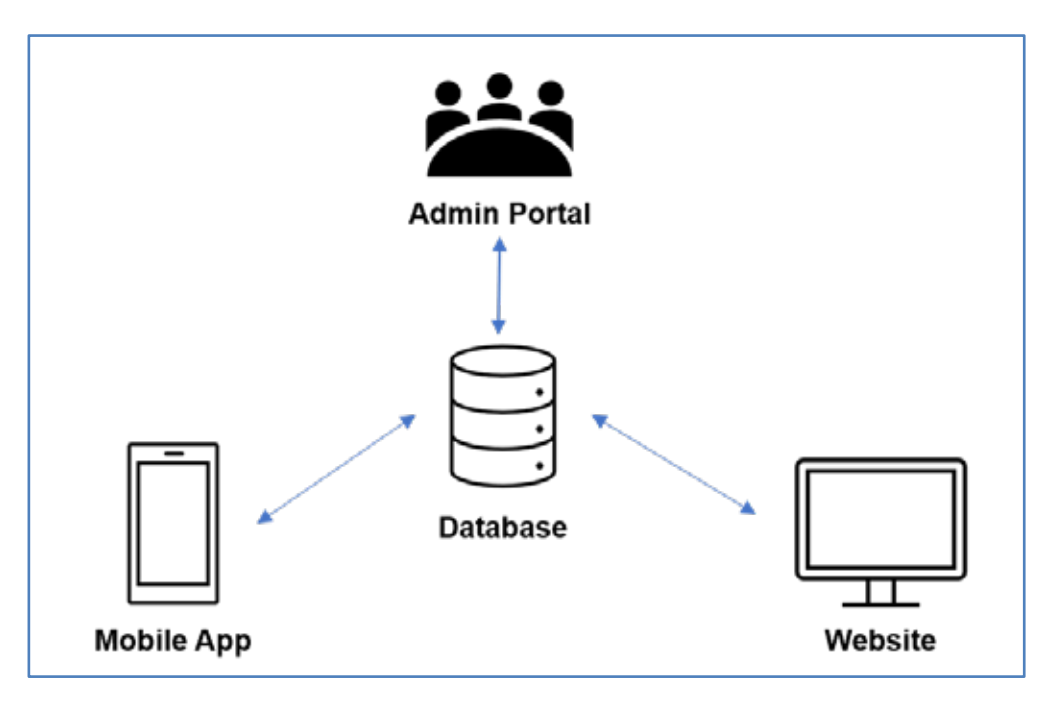

*Figure 1: Outline of the HBL ICT Antibiotics System*

# **2. License Key, Login Details and Website Address**

You will be given a website URL, with a login and password for your system. You will also receive a license key.

If you have not received these, please contact [neil.wallace3@nhs.net.](mailto:neil.wallace3@nhs.net)

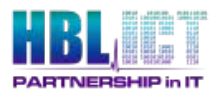

t.

## **3. Accessing the Admin Portal**

Enter the website URL that you have been given to go to the Admin Portal login screen.

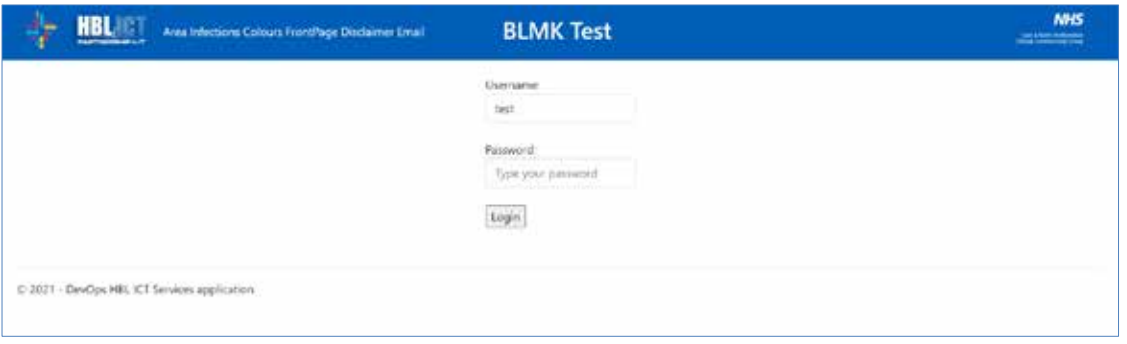

*Figure 2: An example of the Admin Portal login screen*

- Enter the login details you have been provided with in the username and  $\blacksquare$ password fields (shown in Figure 2 above) and press Login.
- You will now be presented with the Admin Portal home screen (shown in Figure J. 3 below).

| HBL                | Area Infections Colours FrontPage Disclaimin Email:         |               | <b>BLMK Test</b>                                          |                                                          |
|--------------------|-------------------------------------------------------------|---------------|-----------------------------------------------------------|----------------------------------------------------------|
| <b>INFECTIONS</b>  |                                                             |               |                                                           |                                                          |
|                    |                                                             |               |                                                           |                                                          |
| Add New Infection  |                                                             |               |                                                           |                                                          |
|                    |                                                             |               |                                                           |                                                          |
| Filter Area:       |                                                             |               |                                                           |                                                          |
| Upper Respiratory  | ÷                                                           |               |                                                           |                                                          |
| Filter inhections. |                                                             |               |                                                           |                                                          |
|                    |                                                             |               |                                                           |                                                          |
|                    |                                                             |               |                                                           |                                                          |
| <b>Area</b>        | <b>Infection</b>                                            |               | <b>Archived CreatedAt</b>                                 | <b>UpdatedAt</b>                                         |
| Geretal fract.     | STI screening                                               | False         |                                                           | 8/1/2021 11:12:43:4M +00:00 5/25/2021 12:57:03 PM +00:00 |
| Lower Respiratory  | COVID-19 rapid quideline Community sequired pneumonia False |               | 11/9/2020 11:21:29 PM +00:00 3/1/2021 12:23:50 PM +00:00  |                                                          |
| Eye infections.    | B'ephanita                                                  | Eatlatt       | 00/29/2020 5:23:56 PM + 00:00 3/1/2021 1:17:42 PM + 00:00 |                                                          |
| Upper Respiratory  | Acute some throat                                           | False         | 2/12/2020 1:46:17 PM +00:00 12/7/2020 4:16:30 PM +00:00   |                                                          |
| Upper Respiratory  | Acute otros extensa                                         | Falser        | 2/12/2020 1:49:50 PM +00:00 12/7/2020 4:31:02 PM +00:00   |                                                          |
| Genital fract      | Vaginal candidissis                                         | Falsie        | 2/12/2020 209:56 PM +00:00 2/25/2021 4:34:16 PM +00:00    |                                                          |
| Genital Tract      | Bacterial sugerous:                                         | <b>Faller</b> | 2/12/2020 3:25:39 PM +00:00 8/2/2021 12:38:03 PM +00:00   |                                                          |

*Figure 3: An example of the Admin Portal home screen*

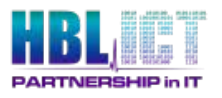

l,

## **4. The 'Area' page**

Select the 'Area' option on the Portal header menu (shown in Figure 4 below).

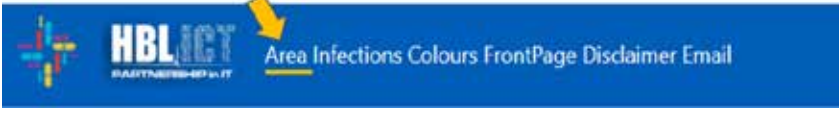

*Figure 4: The Admin Portal header menu bar*

You will be presented with the area page. Areas such as Upper Respiratory, Lower Respiratory etc. will be shown categorising the body into different areas. The infections are grouped within the body areas.

| Areas                                                                                                   |                                     |                                                                                                    |                                                                           |                                                                  |                     |                  |
|----------------------------------------------------------------------------------------------------|-------------------------------------|----------------------------------------------------------------------------------------------------|---------------------------------------------------------------------------|------------------------------------------------------------------|---------------------|------------------|
| <b>USA New June</b><br><b>Piter Area</b>                                                                |                                     |                                                                                                    |                                                                           |                                                                  |                     |                  |
| <b><i>CONTINUES</i></b><br><b>EECAFLS2-FEMA</b><br><b>JUDIT IN BR</b><br>AMERICANA<br><b>CONTRACTOR</b> | <b>Area</b><br>Upper<br>Recollatory | <b>Description</b><br>the actual and the con-<br>naloals https://www.now.org.ok/goldenseitplift's NKE - Self-fenting responsey tract hilections subs-                                                                                                    | <b>Campbris Constructor</b><br>10/15/2520<br><b>MAY-10 AM</b><br>$+00.00$ | Undetected Oriental user of<br>10/21/2022<br>A1153 AM<br>$+0000$ | ladwriterni<br>noso | sart noder house |
| <b>JAPANSAS ESAU</b><br>4355-6621-<br>F157382C784<br>TA NGC 1988                                        | Linker<br>Receiving V.              | DWER SESPINATORY TRACT INFECTIONS up + Lew doses of perceilling are more likely to select out.<br>residence up + 20 NCF use Quinsdones first fair due to poor pronuncooccil activity. Neuron all Quinnibiers<br>To prove instigant organisms for process consisting with symptoms of LIFI and in when after clinical<br>assessment a diagnosis of presentions has not been made and it is not clear whether antibiotics should be<br>prescribed. NCE have recommended that a point of dels C - madling protein tard COP) be considered if p -<br>Do NOT roatmaly offer antibiation if CRP + 20mg / three consider a delayed prescription if CRP is between<br>20mg / Strin and 100mg / Mire and offer antibletic therapy If OUP is a 100mg / Mire can See in Beldkal<br>invariants sectors at the log riving of the document for more details. | <b>UATHI AM</b><br>$+00/3!$<br>$H \supseteq \Sigma$                       | 10/21/2022<br>83249.0M<br>3,009.003<br>                          |                     |                  |

*Figure 5: The Area page on the Admin Portal*

#### **4.1. Adding a new area**

- Select the 'Add New Area' green button at the top of the page (shown in Figure 5 above).
- Now complete the details of the new area name and description (Figure 6 below) and choose an image as an icon for the new area. Press 'Confirm'. **Note**: the icon must measure 120px by 120px.

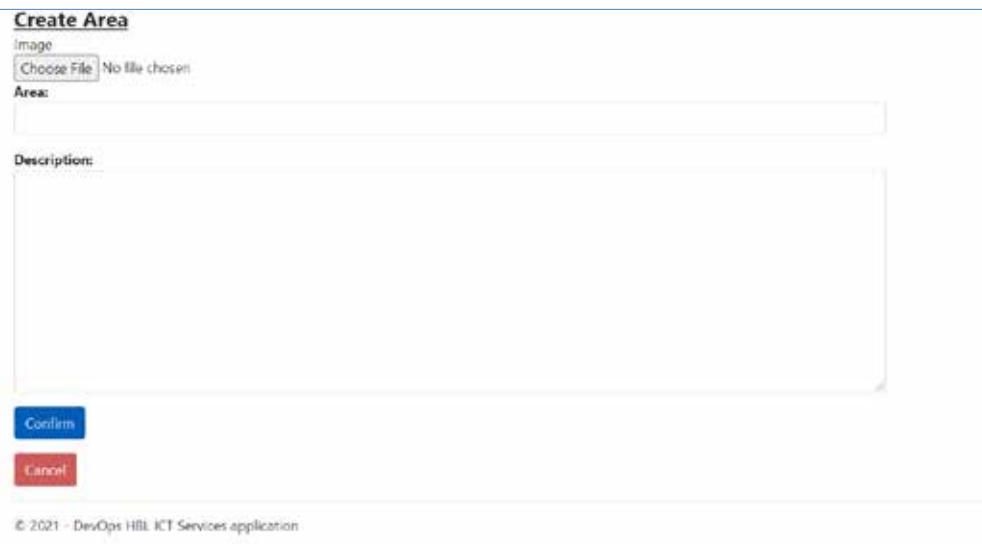

*Figure 6: Complete the new Area details and select an image*

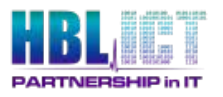

## **4.2. Editing an area**

From the Area page, double click on the area you wish to edit.

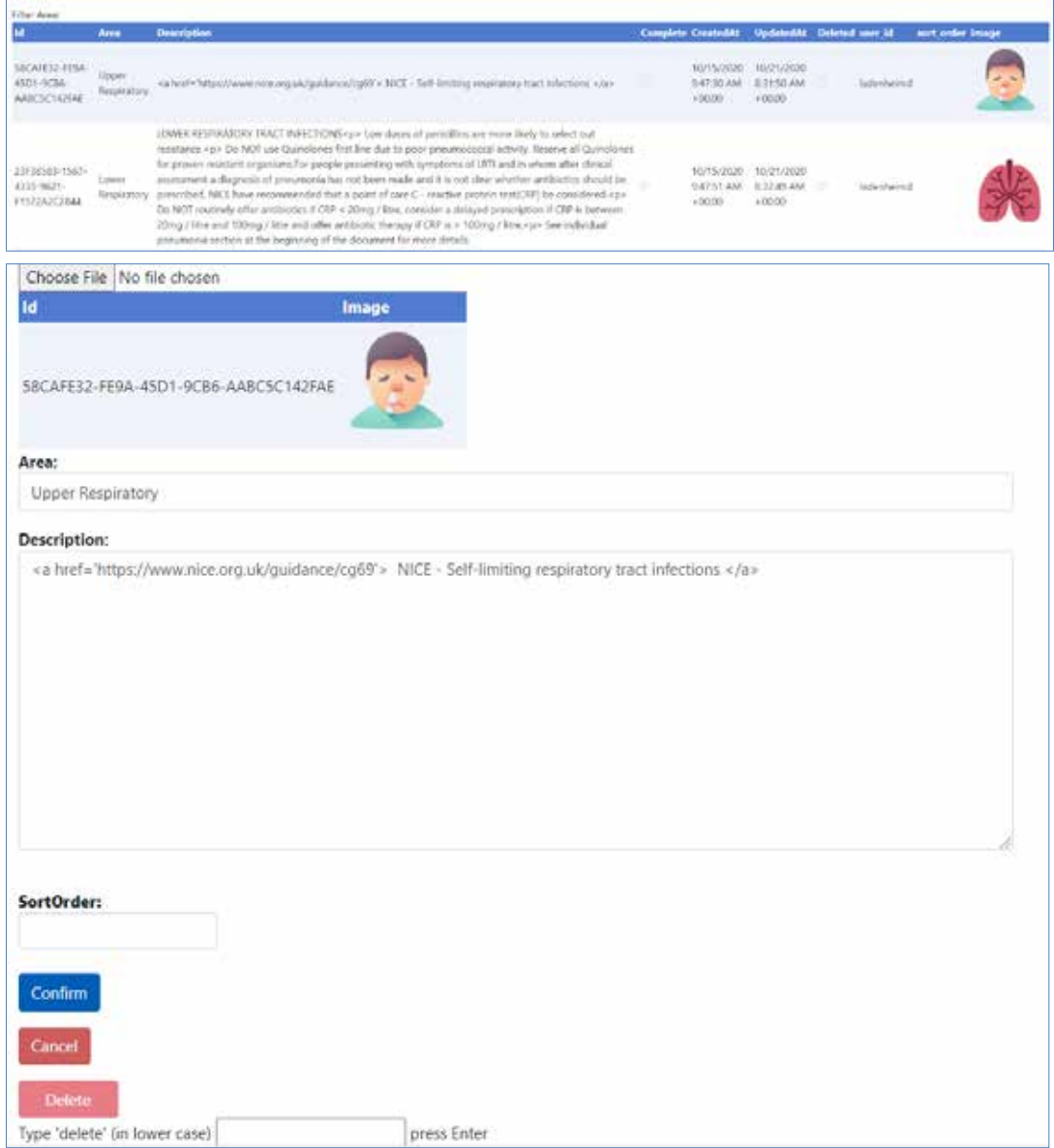

*Figure 7: Editing a selected Area*

- You may now:
	- o **Change the existing image** for a new image (120px by 120px)
	- o **Change the Area name and description.**
	- o **Change the sort order** (the order that the list of Areas will appear, shown on the website or in the Mobile App).
	- o **Delete the Area**. Type 'delete' in the text box to confirm you wish to delete the area and then click on the coloured 'Delete' button. **Note:** Take care when selecting this option – it cannot be undone.

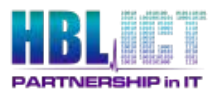

l,

# **5. The 'Infections' page**

Select the 'Infections' option on the blue Portal header menu.

You will be presented with the infections page.

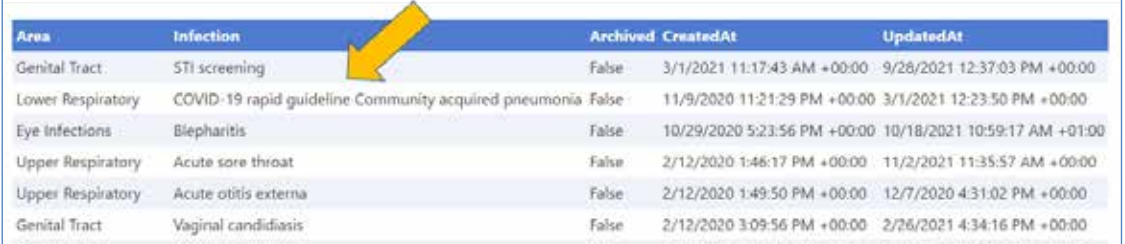

*Figure 8: Screen showing listed infections and areas*

### **5.1. Filtering infections**

To view the infections by Area, use the filter dropdown lists.

Select the Area you wish to filter in the 'Filter Area' dropdown (e.g., Lower Respiratory). Then filter by infection via the 'Filter Infections' dropdown.

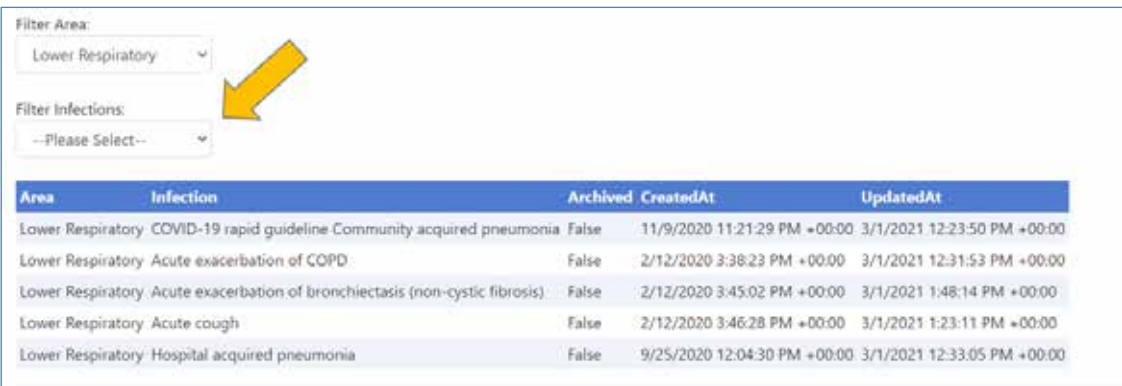

*Figure 9: The Infection filtering screen*

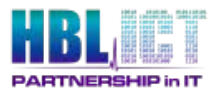

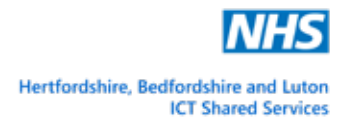

## **5.2. Viewing the full details of an infection**

To view the details of a listed infection, double click on the description in the list.

This will take you to a 'View' window displaying the infection details.

The details are 'read only' and are displayed in sections titled 'Description', 'First Line', 'Second Line' & 'Third Line' (as shown below)

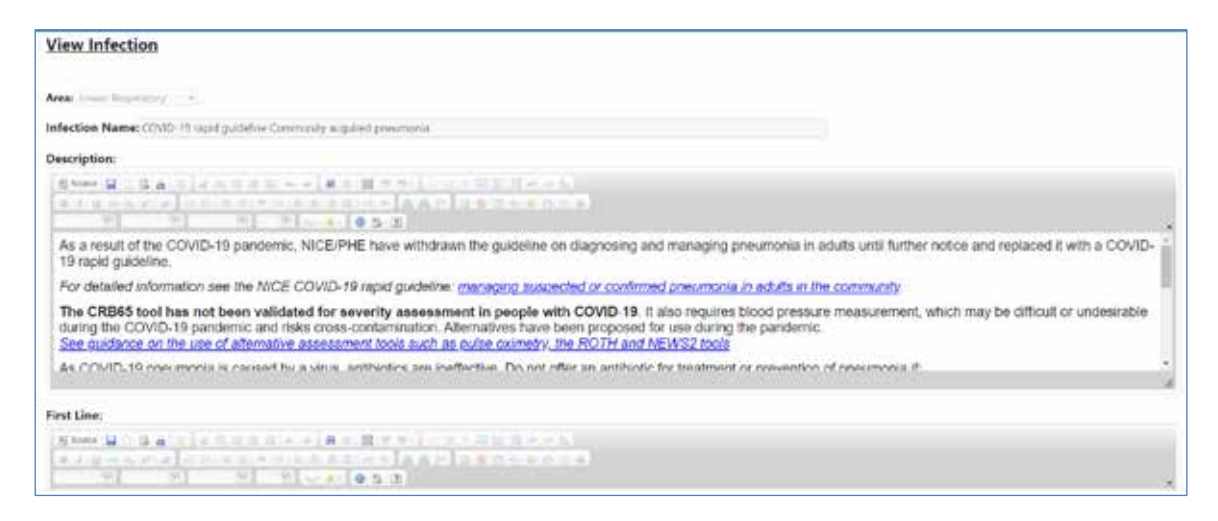

*Figure 10: View window displaying full details of an infection*

## **5.3. Editing the details of an infection**

Scroll down to the bottom of the View Infection window. You will see a blue 'Edit' button under the 'Third Line' section of the View window.

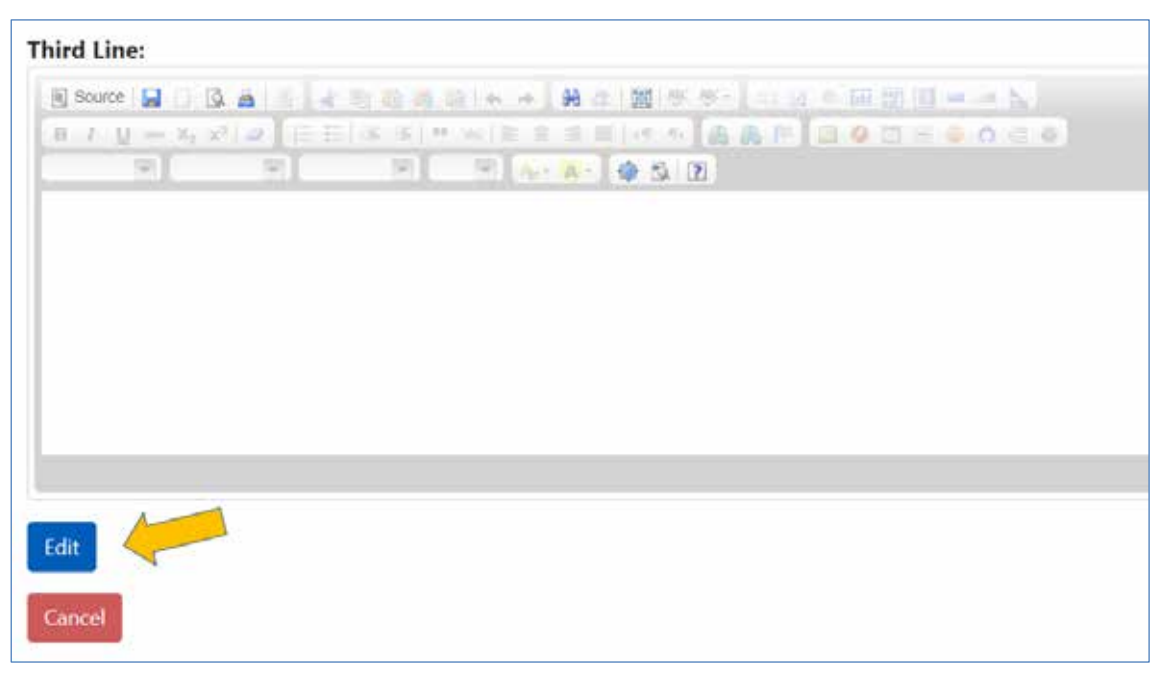

Click on the 'Edit' button. You will now be able to edit the detailed sections of the infection using the Word Processor Editor function.

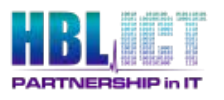

t.

### **5.4. Word Processor Editor**

For each editable section of the infection editing window, there is a word processer, which enables to edit the text into a format of your choosing.

Sometimes you may wish to view or work with the HTML source code of the text being displayed as this can allow for more formatting freedom..

To view the HTML source code, click on the 'Source' button. To return to the text, click on the 'Source' button again, each click will 'toggle' you between the code and the text.

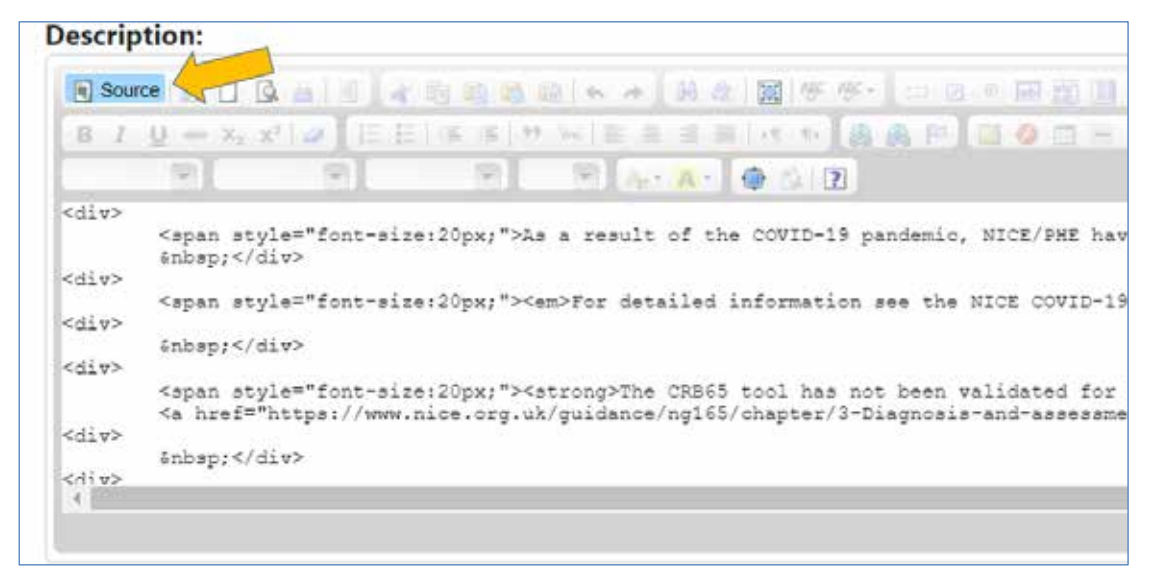

*Figure 11: Example showing the Description section HTML source code*

#### **5.5. Deleting infections from the list**

When editing an infection, you also have the option to delete it.

- To delete an infection from the editing window, scroll to the bottom of the edit infection window and type 'delete' in the text box to confirm you wish to delete this infection.
- Then click on the coloured 'Delete' button. **Note:** Take care when selecting this option – it cannot be undone.

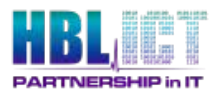

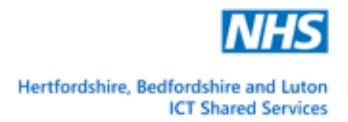

## **6. The 'Colours' page**

Select the 'Colours' option on the blue Portal header menu. You will be presented with the Drug/Colour Combination page.

#### **6.1. Adding a Drug colour**

Click on the 'Add Drug/Colour Combination' green button. l,

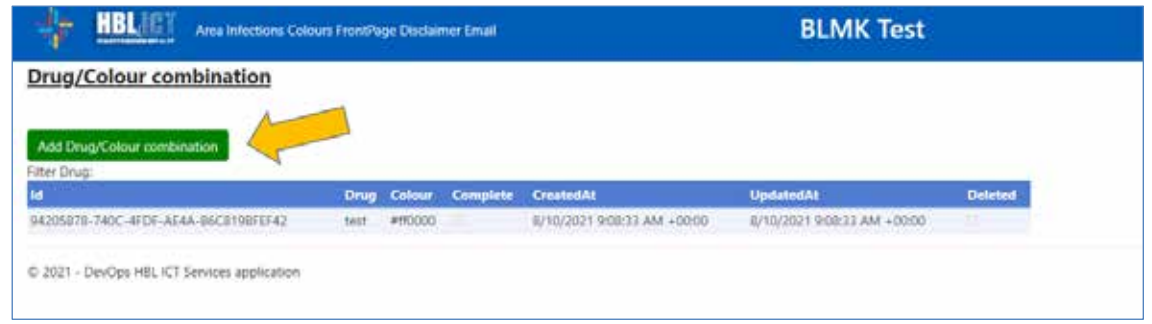

*Figure 12: The Drug/Colour Combination page*

- Now enter the name of the drug and select the colour from the dropdown list on  $\overline{\phantom{a}}$ the Create Drug/Colour Combination screen.
- Press the blue 'Confirm' button.

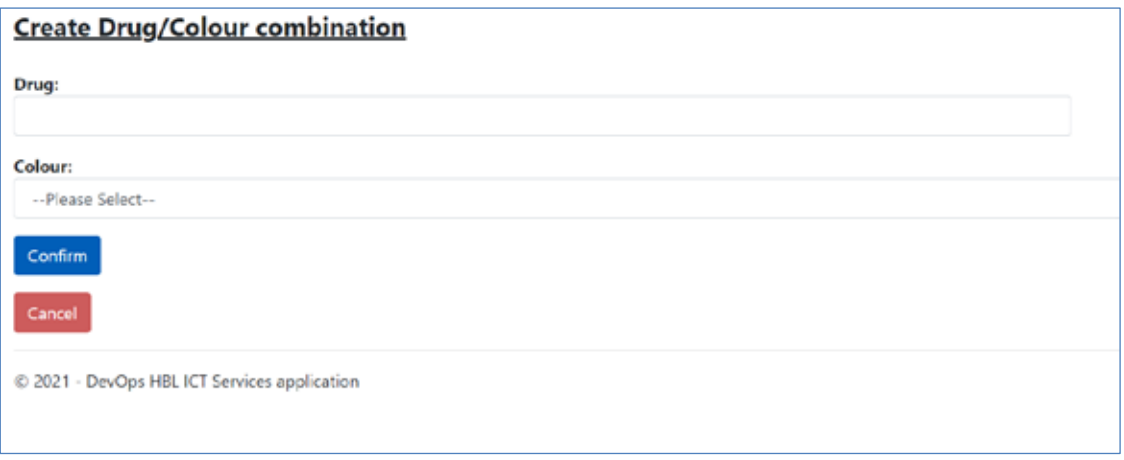

*Figure 13: Create Drug/Colour Combination screen*

**NOTE:** If the colour combination that you require is not available in the dropdown list, please contact [neil.wallace3@nhs.net](mailto:neil.wallace3@nhs.net)

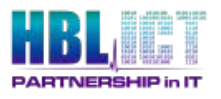

 $\mathbf{r}$ 

t.

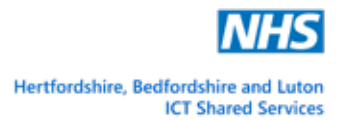

## **7. The 'Front' page**

Select the 'Front Page' option on the blue Portal header menu.

This will allow you to set up a customised front page containing the topics of your choosing.

#### **7.1. Adding a new front page**

Click on the 'Add New Front Page' green button.

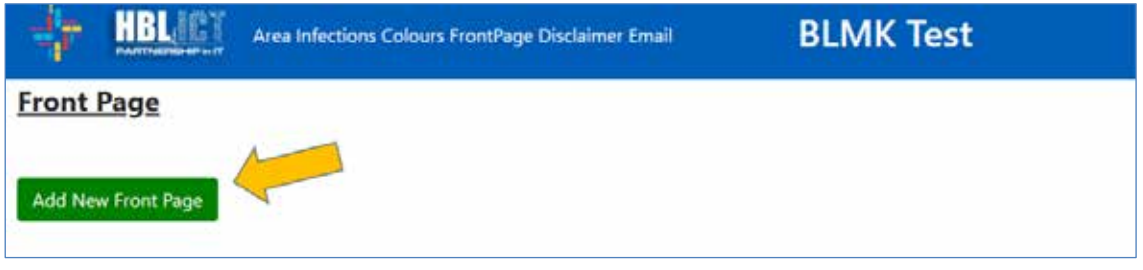

*Figure 14: The 'Front Page' screen*

- Now choose an image/logo file for the front page (must be 120px by 120px) and enter a title and description.
- Press the blue 'Confirm' button.

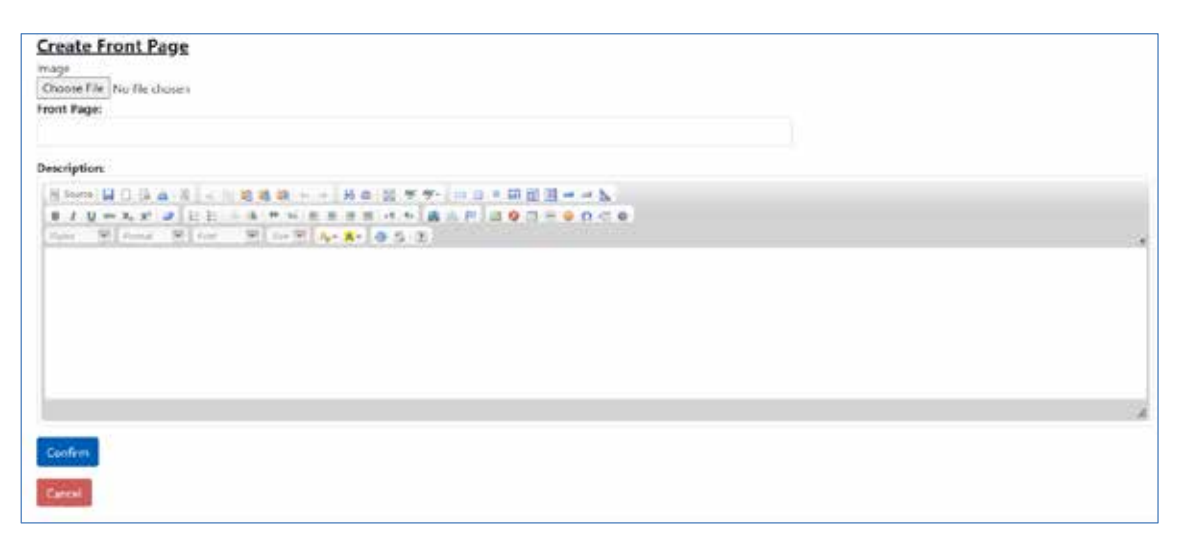

*Figure 15: Create Front Page screen*

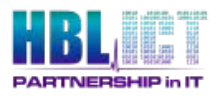

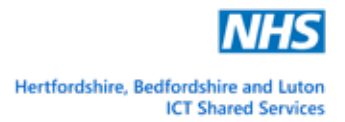

# **8. The 'Disclaimer' page**

Select the 'Disclaimer' option on the blue Portal header menu.

This will show the current disclaimer for the App in a table (as shown below).

| laimer                               |            |  |                           |                                                         |                 |            |       |  |  |  |
|--------------------------------------|------------|--|---------------------------|---------------------------------------------------------|-----------------|------------|-------|--|--|--|
| Filter Area:                         |            |  |                           |                                                         |                 |            |       |  |  |  |
| Id.                                  | Area       |  | <b>Complete CreatedAt</b> | <b>UpdatedAt</b>                                        | Deleted user id |            | Image |  |  |  |
| 13C916D8-CBAC-41FF-BE04-F3321528D129 | disclaimer |  |                           | 8/10/2021 9:05:50 AM +00:00 8/10/2021 9:05:50 AM +00:00 | ÷               | ladenheimd |       |  |  |  |
|                                      |            |  |                           |                                                         |                 |            |       |  |  |  |

*Figure 16: The 'Disclaimer' screen*

### **8.1. Editing the disclaimer**

- Double click on the 'Disclaimer' row in the table to edit the existing disclaimer. ä,
- Enter the disclaimer text in the 'Description' section (shown below).  $\mathbf{r}$
- Press the blue 'Confirm' button. t,

| Choose File No file chosen                               |  |
|----------------------------------------------------------|--|
| M.<br>Image                                              |  |
| 13C915D0-CBAC-41FF-BE04-F3321528D129                     |  |
| Area.                                                    |  |
| disclaimer                                               |  |
| <b>Description:</b>                                      |  |
| [Elenc はじらみ 正] < 10 戦略車 < =   最高 加 年 年   ロ 日 6 期間温 m m b |  |
| ■ 2 日本名で 2 日目 - 4 年以前は法国の大 直前部 道泰四十年の七年                  |  |
| The Witness Wine William Co. 1991 4- A- 0-5-00           |  |
| BLUK Dassener                                            |  |
|                                                          |  |
|                                                          |  |
|                                                          |  |
|                                                          |  |
|                                                          |  |
|                                                          |  |
|                                                          |  |
| Confern                                                  |  |
|                                                          |  |
| <b>Cancel</b>                                            |  |

*Figure 17: Editing the Disclaimer*

#### **8.2. Deleting the disclaimer**

When editing the disclaimer, you also have the option to delete it.

**Note:** Take care when selecting this option – it cannot be undone.

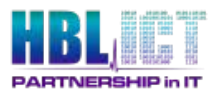

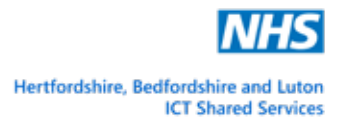

## **9. The 'Email' page**

Select the 'Email' option on the blue Portal header menu. This will show the current email contact address for the App in a table.

#### **9.1. Editing the email**

- Double click on the 'Email' row in the table to edit the existing email contact L. address.
- Enter the new email address text in the relevant section (shown below) and a description.
- Press the blue 'Confirm' button.  $\mathbf{r}^{\prime}$

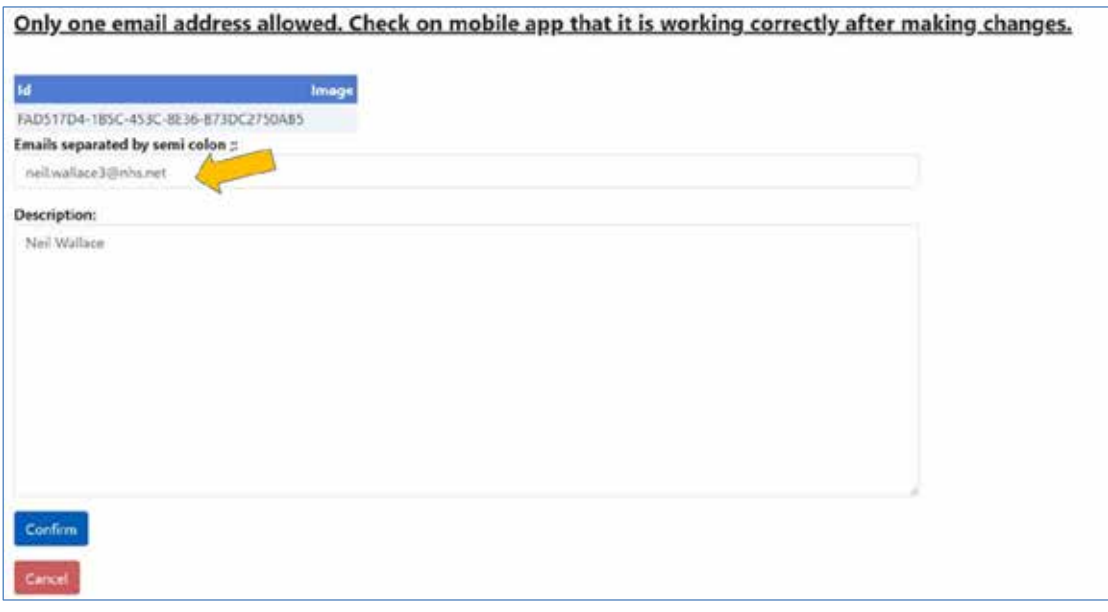

*Figure 18: Editing the email address*

**NOTE:** Only **one email** contact address can be utilised for the App, please check on the mobile app that the email contact details have updated once you have finished making your changes.

#### **9.2. Deleting the email contact**

When editing the email contact address, you also have the option to delete it.

**Note:** Take care when selecting this option – it cannot be undone.

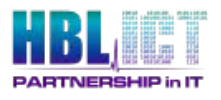

## **10. Mobile App**

Once you have configured the website, you can inform users that they are now able to download the app from either the Apple (IOS) app store or the Google Play (Android) store (depending on their make of smartphone).

When App launches for the first time the user will be presented with a screen advising them that the product is not licensed.

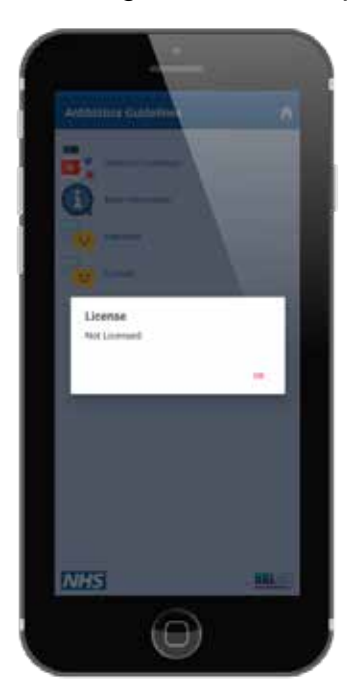

Press OK to the license message.

*Figure 19: Mobile App start up screen (first time use)*

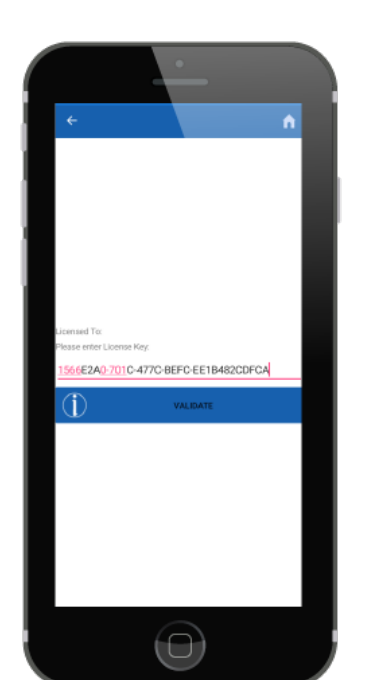

They will then be presented with the licensing screen:

- Copy and paste the license into the text box  $\overline{a}$ (the license key will have been sent via email).
	- Click Validate.

**IMPORTANT:** You may need to wait a minute or so to receive a validation message stating that the license has been found.

Press OK.

*Figure 20: Entering and verifying the App license key*

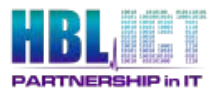

## After a few moments the disclaimer message will appear.

l,

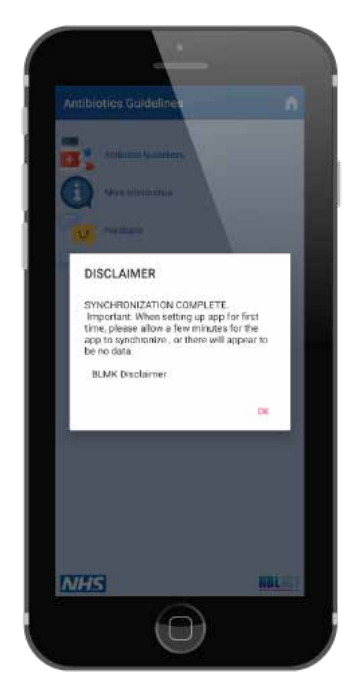

Press OK to the disclaimer message.

*Figure 21: Disclaimer screen*

Now the Home screen of the app will be displayed:

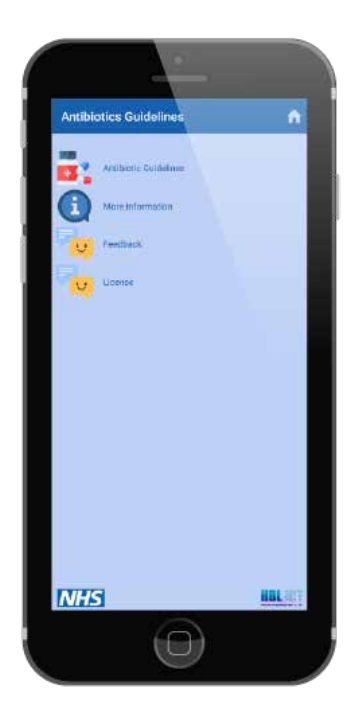

Select 'Antibiotics Guidelines'.

*Figure 22: Antibiotics App home screen*

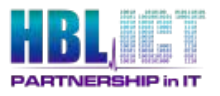

The Areas menu screen will appear showing the areas that have been setup via the Admin Portal website.

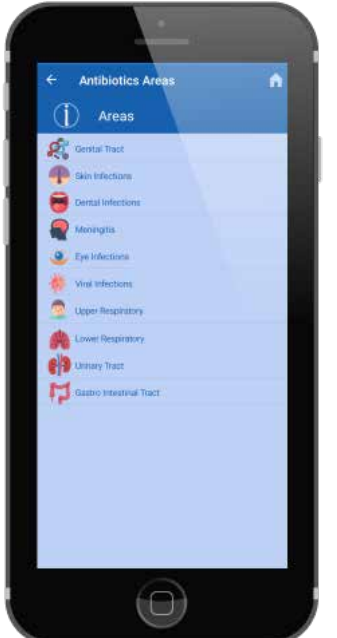

Clicking on an area will show the associated infections for that area that have been set up on the Admin Portal website.

#### *Figure 23: Areas screen*

You can then 'drill down' into the recommended treatment for a condition by clicking on the condition. The user can also feedback observations on the treatment (if something needs editing) using the Feedback tab.

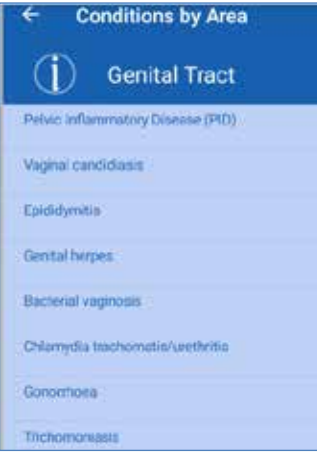

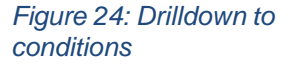

|                   | Pharmacy                                                                                                    |  |
|-------------------|----------------------------------------------------------------------------------------------------|--|
|                   | Pelvic Inflammatory Disease (PID)                                                                                                    |  |
| <b>First Line</b> |                                                                                                    |  |
|                   | ceftriaxone 1000mg IM - Stat PLUS<br>metronidazole 400mg BD - 14 days PLUS<br>doxycycline 100mg BD - 14 days                                                    |  |
|                   | <b>Second Line</b>                                                                                                    |  |
| PID)              | metronidazole 400mg BD - 14 days PLUS<br>ofloxacin 400mg BD - 14 days OR<br>moxifloxacin alone 400mg OD - 14 days<br>(first choice for M. genitalium associated |  |
| <b>Third Line</b> |                                                                                                    |  |
|                   |                                                                                                    |  |
|                   | <b>Further Information</b>                                                                                                    |  |
|                   | Refer women and sexual contacts to GUM.                                                                                                    |  |

*Figure 25: Treatment*

|                                     | $13.51$ <b>O</b> $\equiv$ <b>N</b><br>MARK 201 DO FLA |  |     |          | 0.0942          |     |
|-------------------------------------|-------------------------------------------------------|--|-----|----------|-----------------|-----|
| $\leftarrow$ Compose.               |                                                       |  |     |          |                 | b 1 |
| From neibwelaco@gmail.com           |                                                       |  |     |          |                 | M.  |
| To <b>I is neinalace literature</b> |                                                       |  |     |          |                 |     |
| Feedback on Antibiotics App         |                                                       |  |     |          |                 |     |
| Please provide your feedback here.  |                                                       |  |     |          |                 |     |
|                                     |                                                       |  |     |          |                 |     |
|                                     |                                                       |  |     |          |                 |     |
| <b>SCIENTIST</b>                    | 30 <sub>1</sub>                                       |  | the |          | a.              |     |
| qwertyulop                          |                                                       |  |     |          |                 |     |
| a                                   |                                                       |  |     |          | sdfghjkl        |     |
| $\circ$                             |                                                       |  |     |          | z x c v b n m @ |     |
| 7123                                | 7.0                                                   |  |     | Digitals |                 | سه  |

*Figure 26: Feedback tab*

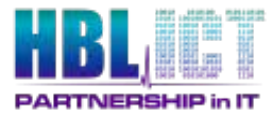

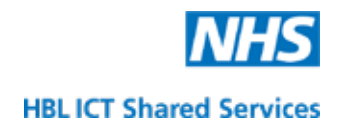

## **11. User Website**

We also provide a user website which allows clinicians to intuitively read the latest guidance by infection and area.

| HBLIDT                                    | <b>BLMK Antibiotics Public Website</b> | <b>MAP</b><br>$\frac{1}{2} \left( \frac{1}{2} \right) \left( \frac{1}{2} \right) \left( \frac$<br>Front Page |
|-------------------------------------------|----------------------------------------|----------------------------------------------------------------------------------------------------|
| Area<br>$\sim$ $\sim$<br>Upper Respondory |                                        |                                                                                                    |
| Lower Respiratory                         |                                        |                                                                                                    |
| Unsay had                                 |                                        |                                                                                                    |
| Gettis Intertinal Tract                   |                                        |                                                                                                    |

*Figure 27: Website welcome screen*

Here you can also drill down to conditions by area and the treatment.

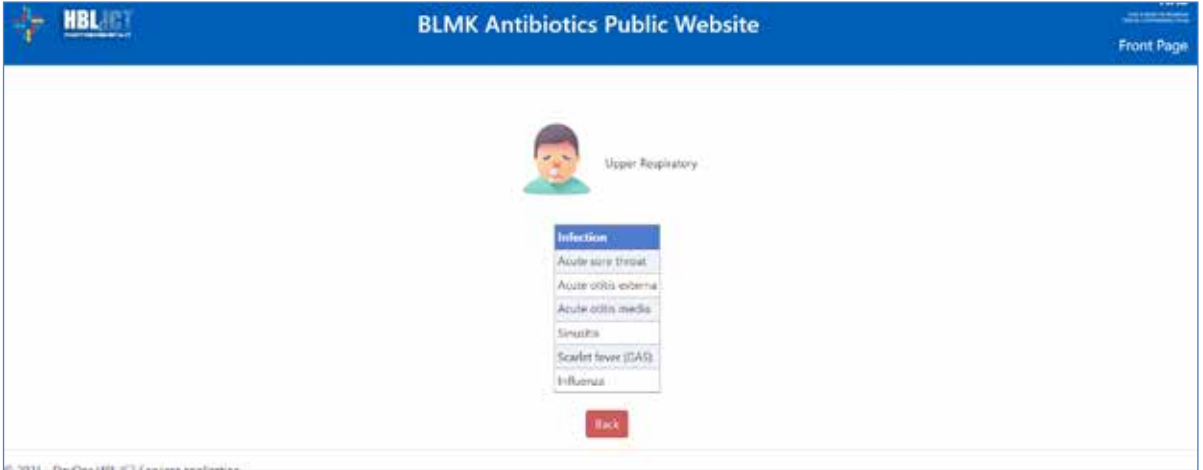

#### *Figure 28: Conditions by Area*

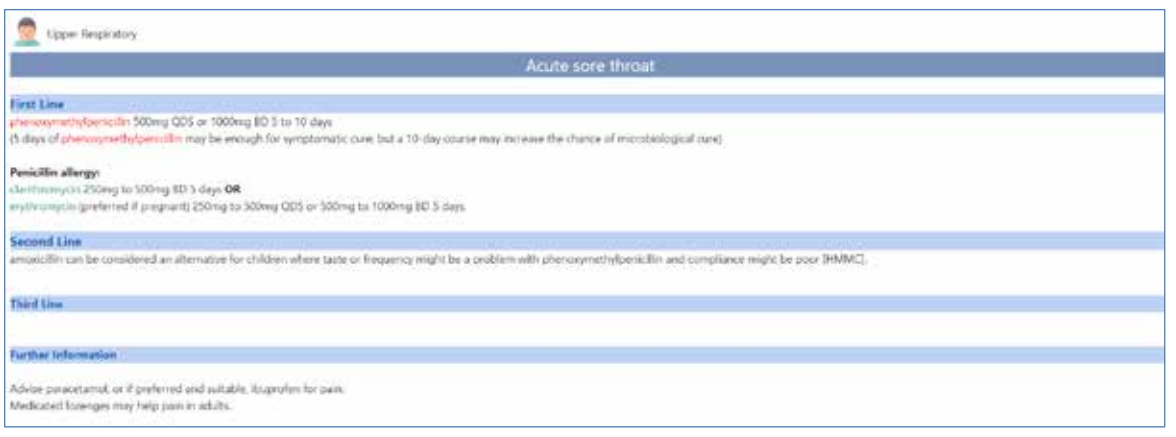